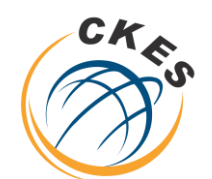

**مركز الخدمات االلكترونية والمعرفية Center of Knowledge & Electronic Services**

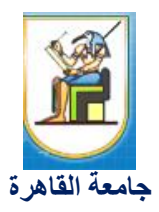

مركز الخدمات الإلكترونية والمعرفية **Center of Knowledge & Electronic Services** 

كيفية ادراج عضو الهيئة املعاونة عىل منصة ال Blackboard ملساعدة هيئة التدريس يف ادارة املقررات

- خطوات يقوم هبا عضو الهيئة املعاونة:
- -1 حيصل عضو الهيئة املعاونة عىل حسابة عىل منصة Blackboard من ITاللكية اخلاصة به .
- -2 يطلب عضو الهيئة املعاونة من عضو هيئة التدريس اخلاص ابملقرر كود املادة وامسها ولكمة املرور اخلاصة ابملقرر وينضم

عضو الهيئة املعاونة ايل املقرر منصة Blackboardابخلطوات التالية:

a. الضغط عىل Courses - <الضغط عىل Catalog Course

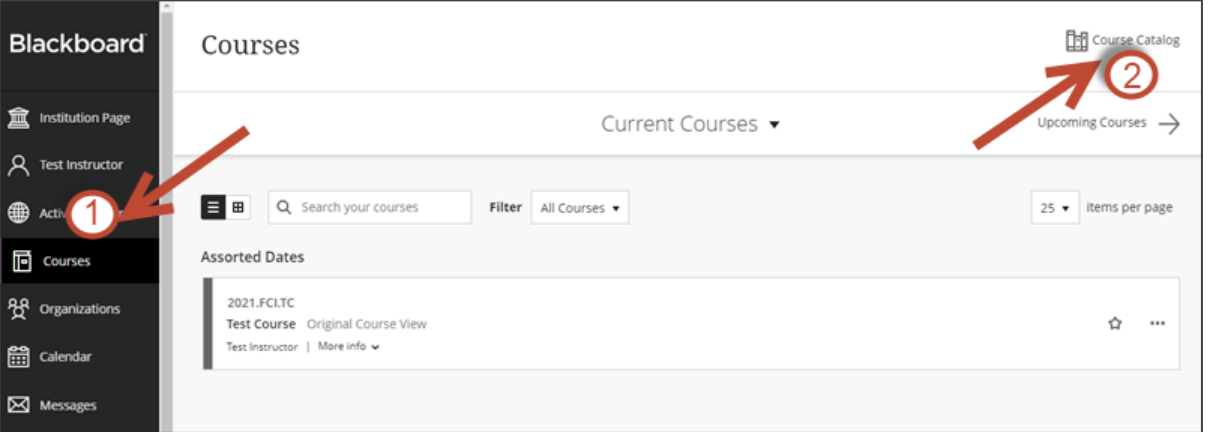

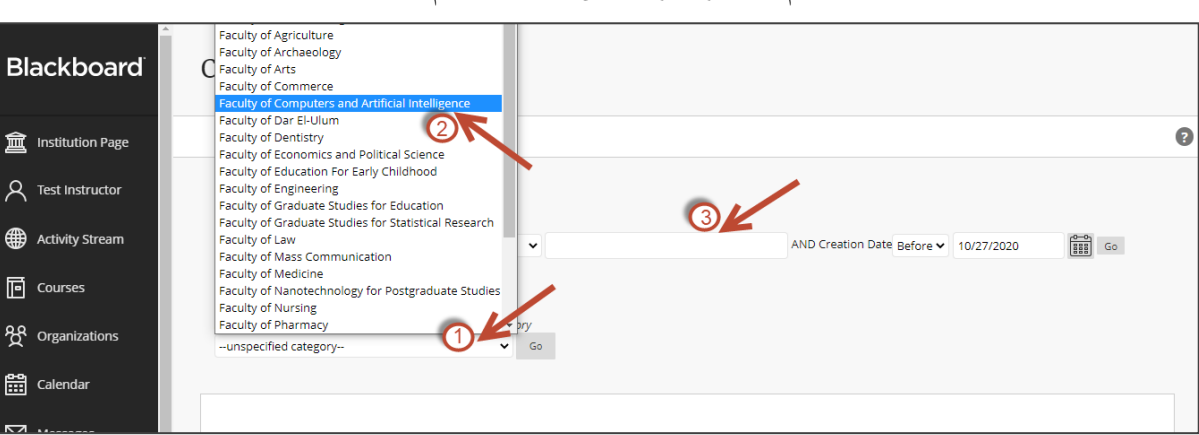

b. اختيار اللكية ->البحث ابمس املقرر او الكود اخلاص به املراد النضامم اليه

**ش احمد زويل–بين السرايات- المدينة الجامعية للطلبة- الدور الثانى فوق المطعم ت : 35737309 )202( فاكس 35737308)202(**

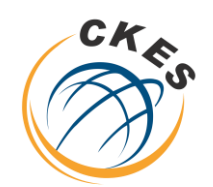

مركز الخدمات الإلكترونية والمعرفية

**مركز الخدمات االلكترونية والمعرفية Center of Knowledge & Electronic Services**

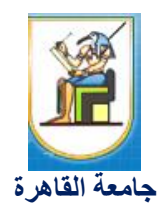

**Center of Knowledge & Electronic Services** 

c. الضغط عىل enroll

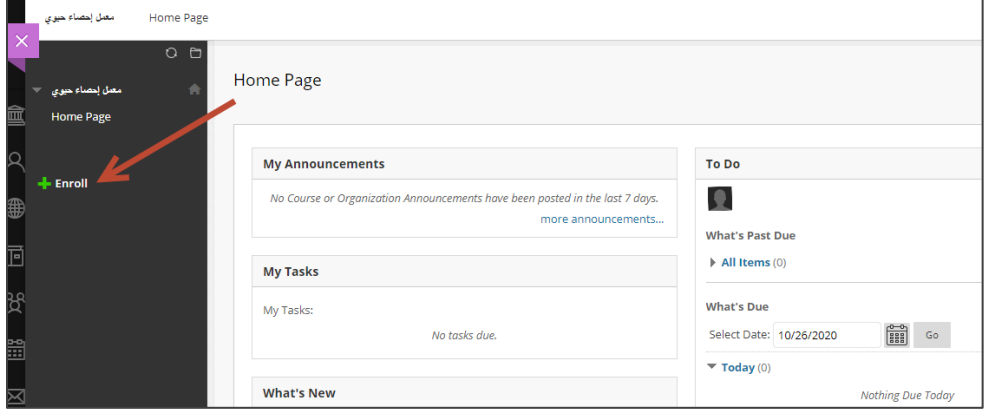

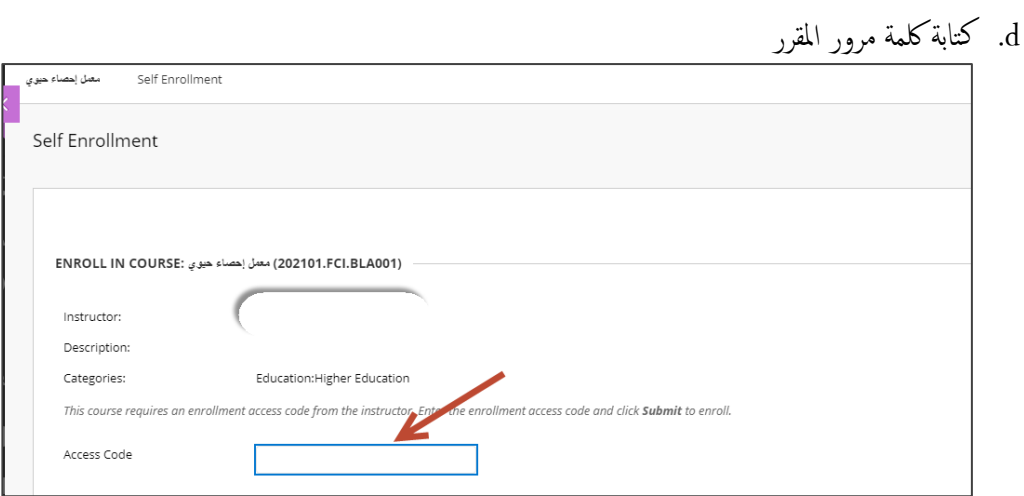

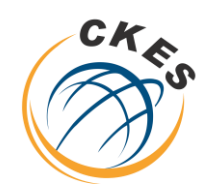

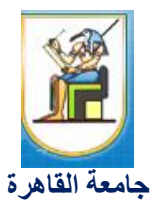

مركز الخدمات الإلكترونية والمعرفية **Center of Knowledge & Electronic Services** 

## خطوات يقوم هبا عضو هيئة التدريس:

- -1 يسمح عضو هيئة التدريس بعد تسجيل دخول عيل منصة Blackboard من حاس بة لعضو الهيئة املعاونة ابختياره كعضو هيئة معاونة له بالخطوات التالية:
	- Users عيل مث Users and Groups عيل الضغط .a

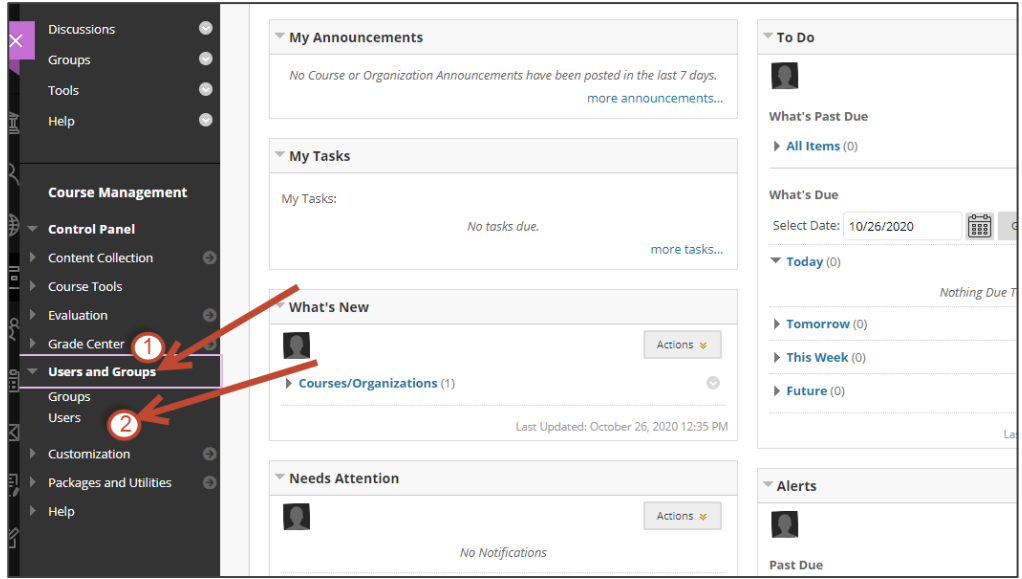

b. الضغط على السهم المناظر لعضو الهيئة المعاونة و اختيار Change User's Role in Course

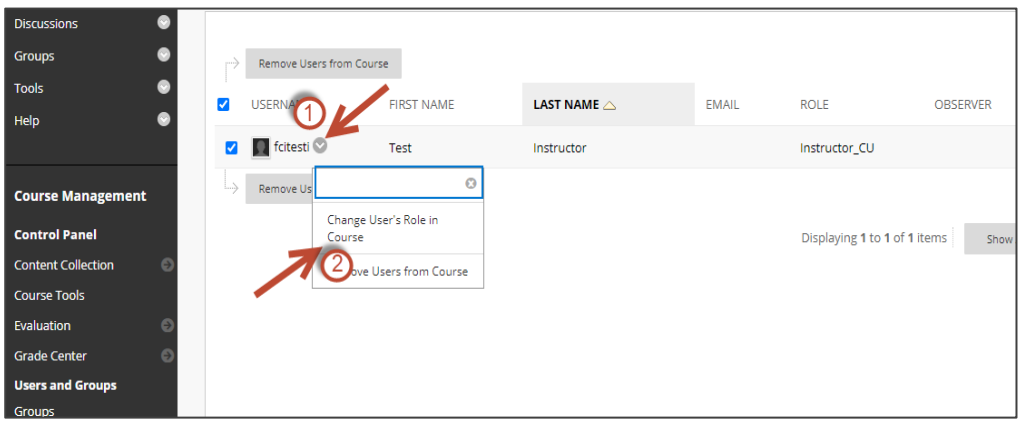

**ش احمد زويل–بين السرايات- المدينة الجامعية للطلبة- الدور الثانى فوق المطعم ت : 35737309 )202( فاكس 35737308)202(**

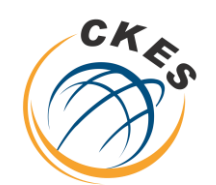

**مركز الخدمات االلكترونية والمعرفية Center of Knowledge & Electronic Services**

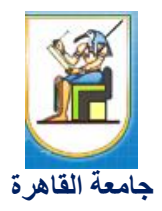

مركز الخدمات الإلكترونية والمعرفية **Center of Knowledge & Electronic Services** 

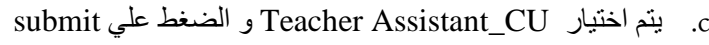

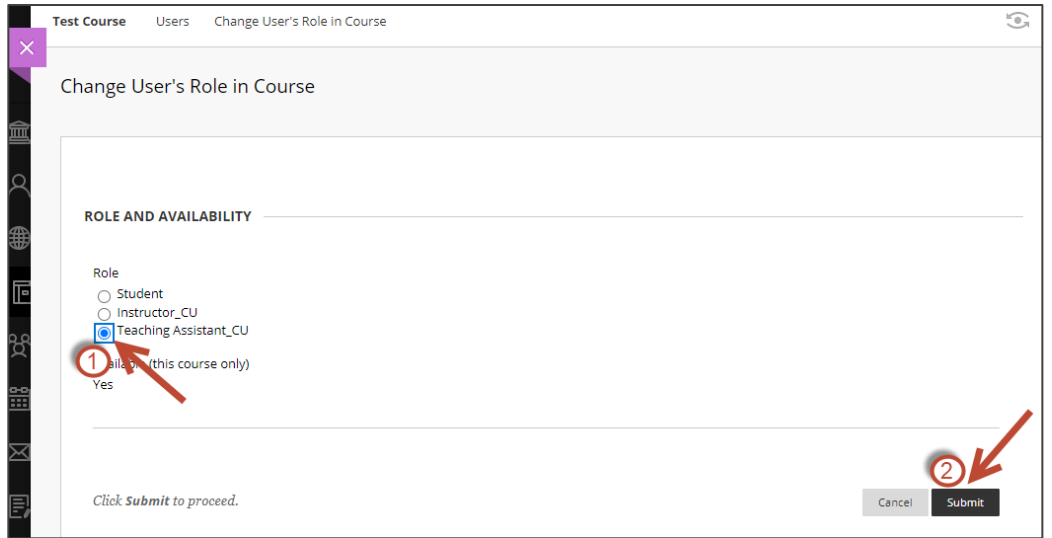

-2 وبعد امتام هذه اخلطوات سوف يمت أعطاء صالحيات عضو الهيئة املعاونة ومن خاللها يس تطيع ادارة املقرر.